# **CHIEF MINISTER'S PUBLIC RELIEF FUND (CMPRF) – User's Guide**

## **CMPRF HOME PAGE (URL:** https://ereceipt.tn.gov.in)

The following two options are available in CMPRF Home Page.

- Make contribution
- Transaction History

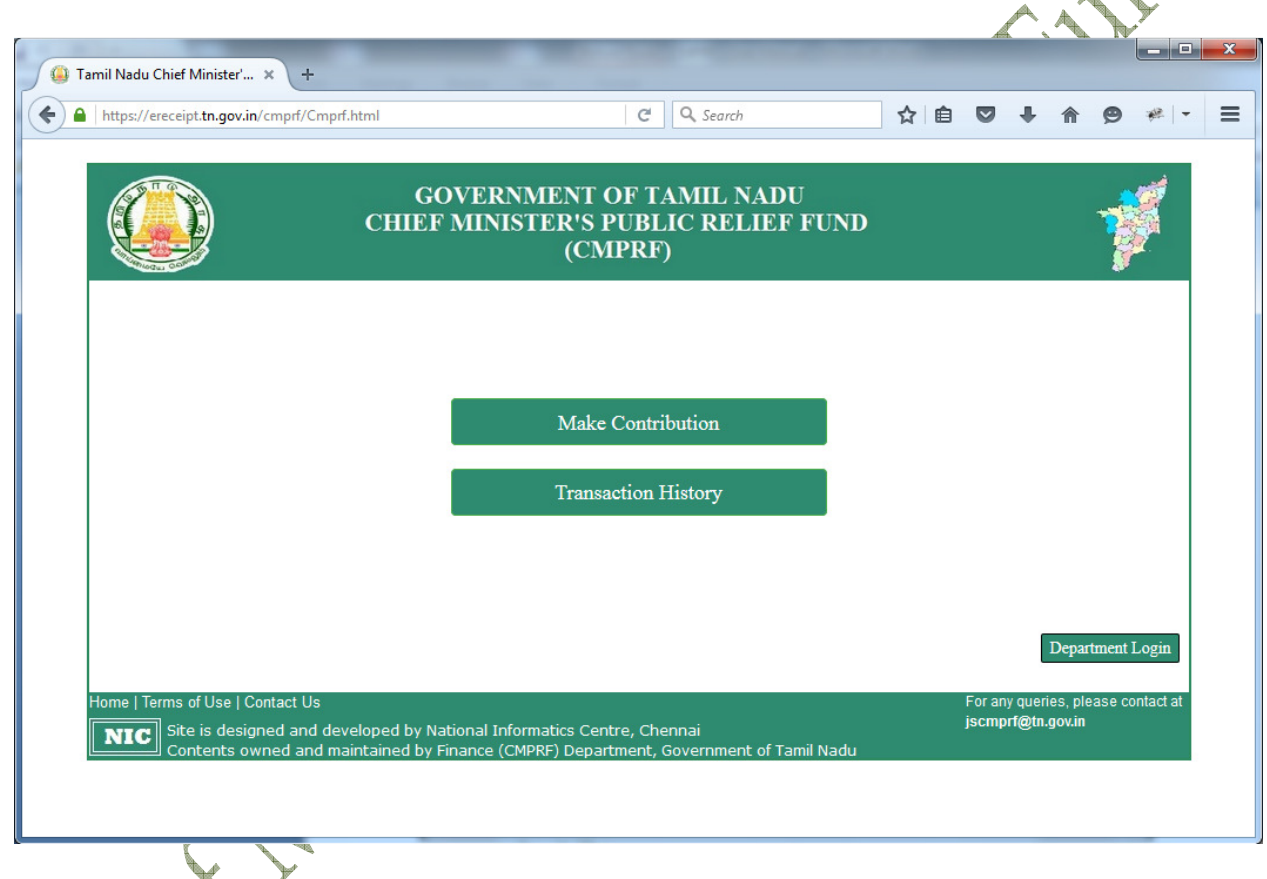

Jules

### **I. Make Contribution**

- **a)** This option is used to make payment for "Chief Minister's Public Relief Fund (CMPRF)" through online.
- **b)** Fill all the mandatory fields and click "**Submit**" button. It will redirect to the confirmation page.

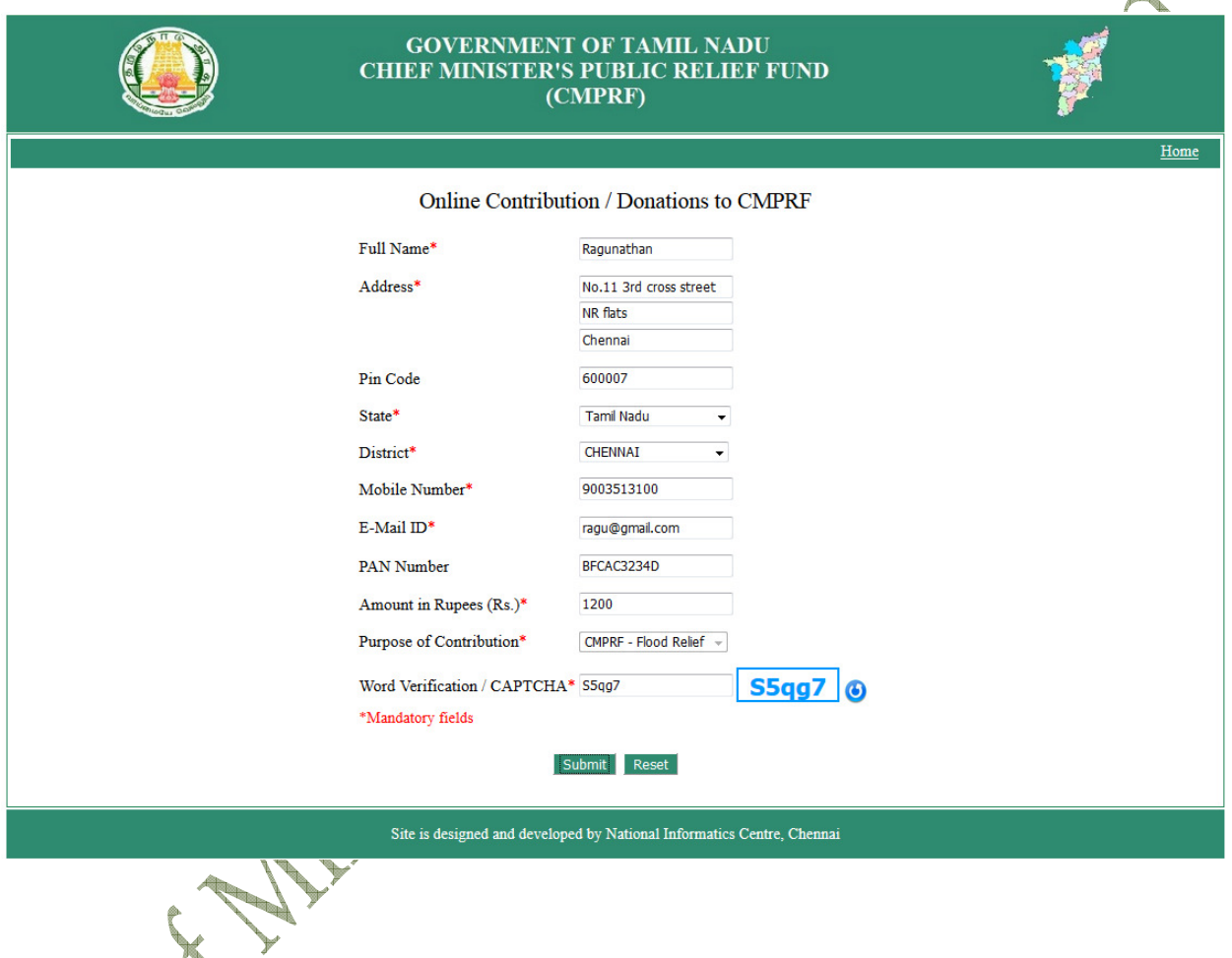

**c)** User can verify the entered details once again in the confirmation page, if all the information's are correct then the user can click the "**Make Payment**" button. Otherwise user can click the "**Edit / Cancel**" button for correction if any.

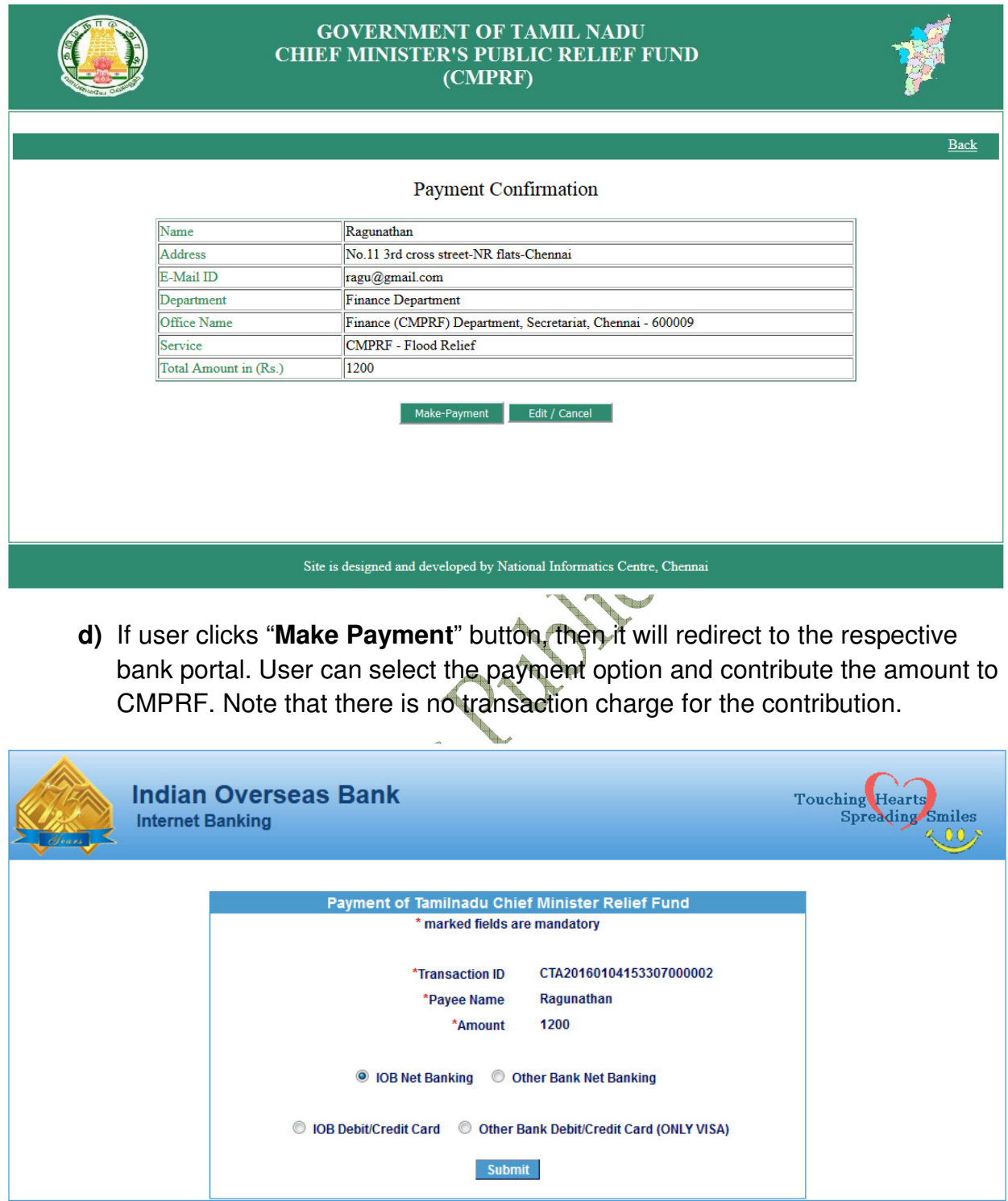

**e)** After successful payment, the following screen will be displayed.

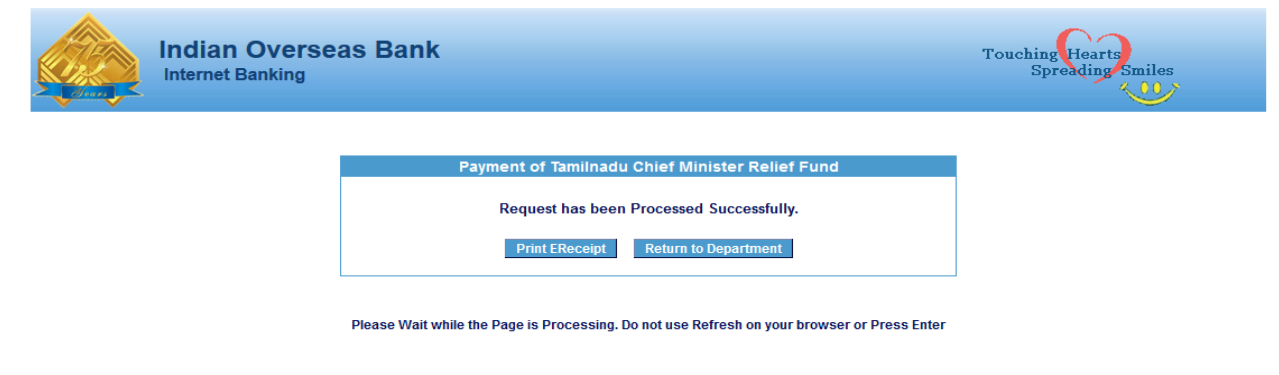

**f)** User can click the '**Print e-Receipt**' button, then the following e-Receipt will be printed at bank site

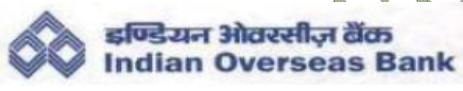

e-Receipt **Government of Tamilnadu Finance (CMPRF) Department** 

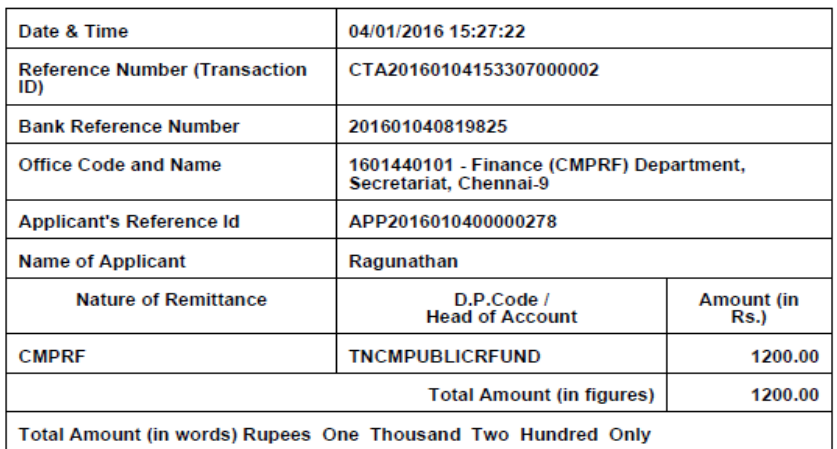

**g)** Then user has to click the "**Return to Department**" button. It will redirect the user to the status of payment page on CMPRF Portal as follows :

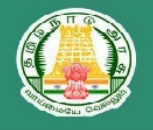

#### **GOVERNMENT OF TAMIL NADU CHIEF MINISTER'S PUBLIC RELIEF FUND** (CMPRF)

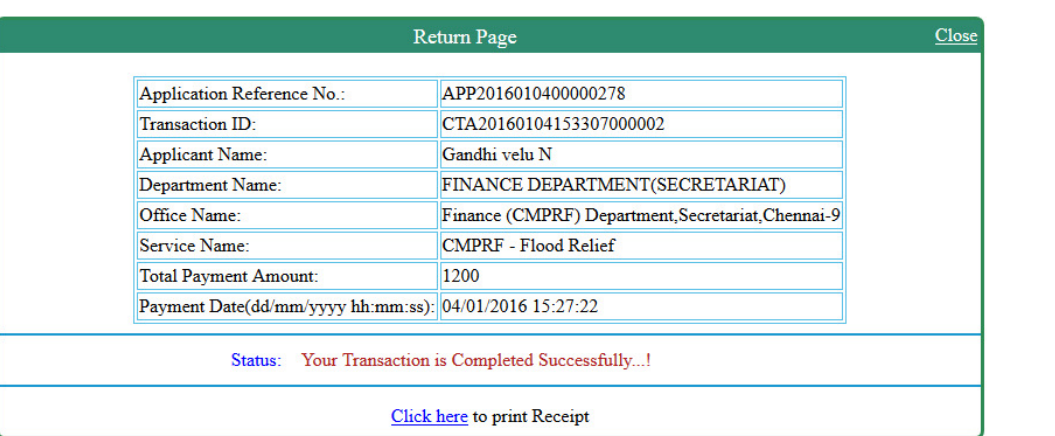

Site is designed and developed by National Informatics Centre, Chennai

Partition of the Children

h) User has to click the option "Click here to print Receipt" link for printing of acknowledgement with "QR code" for their successful payment as follows:

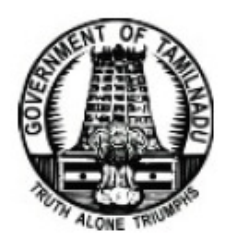

FINANCE [CMPRF] DEPARTMENT Fort ST. George Secretariat Chennai - 600 009

# **CHIEF MINISTER'S PUBLIC RELIEF FUND**

(Donations fully exempted from Income Tax under Section 80G(2)(a)(iii hf) of the Income Tax Act, 1961)

# **RECEIPT**

Received with thanks from Ragunathan, 5th cross street, Chennai, a sum of Rs. 3.00/-(Rupees Three Only) through CMPRF Online Portal on 17/12/2015 as donation to 'CHIEF MINISTER'S PUBLIC RELIEF FUND'.

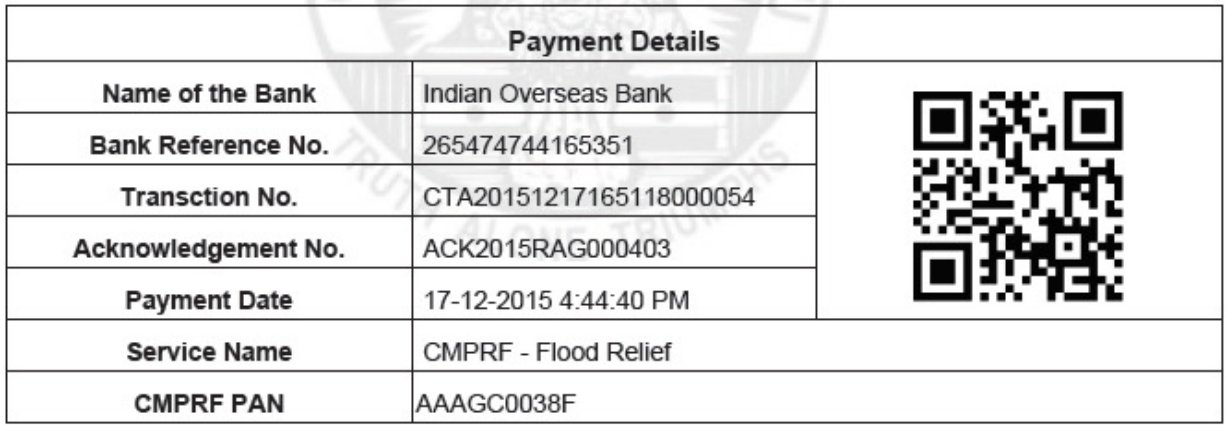

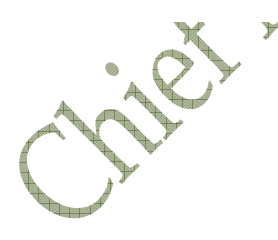

# **II. Transaction History**

The following options are available in the Transaction History

- User can **re-print** the acknowledgement for the successful payments
- User can **view** the earlier transactions made
- User can **verify** the earlier payment transactions (Transaction is successful but disconnected due to network problem) with bank portal and print the acknowledgement

The following screen will be displayed by selecting the **"Transaction History"** option.

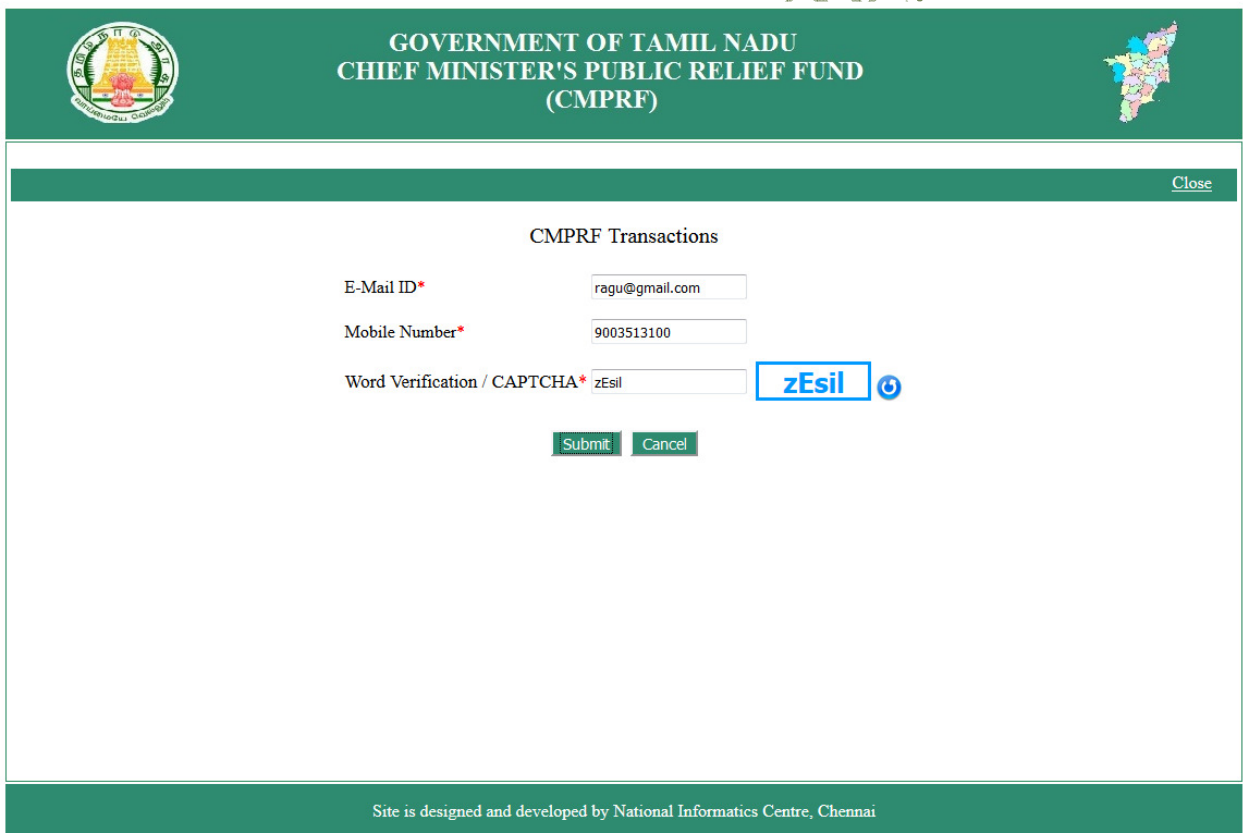

- **a)** User has to enter the e-mail-ID & Mobile Number and click 'submit' button. Then user will see
	- either **'Verify'** option for the verification of pending payment details with bank portal and print Acknowledgement at CMPRF site
	- or **'Print Ack.'** option for re-printing/downloading the Acknowledgement of earlier transactions made through CMPRF.  $\lambda$

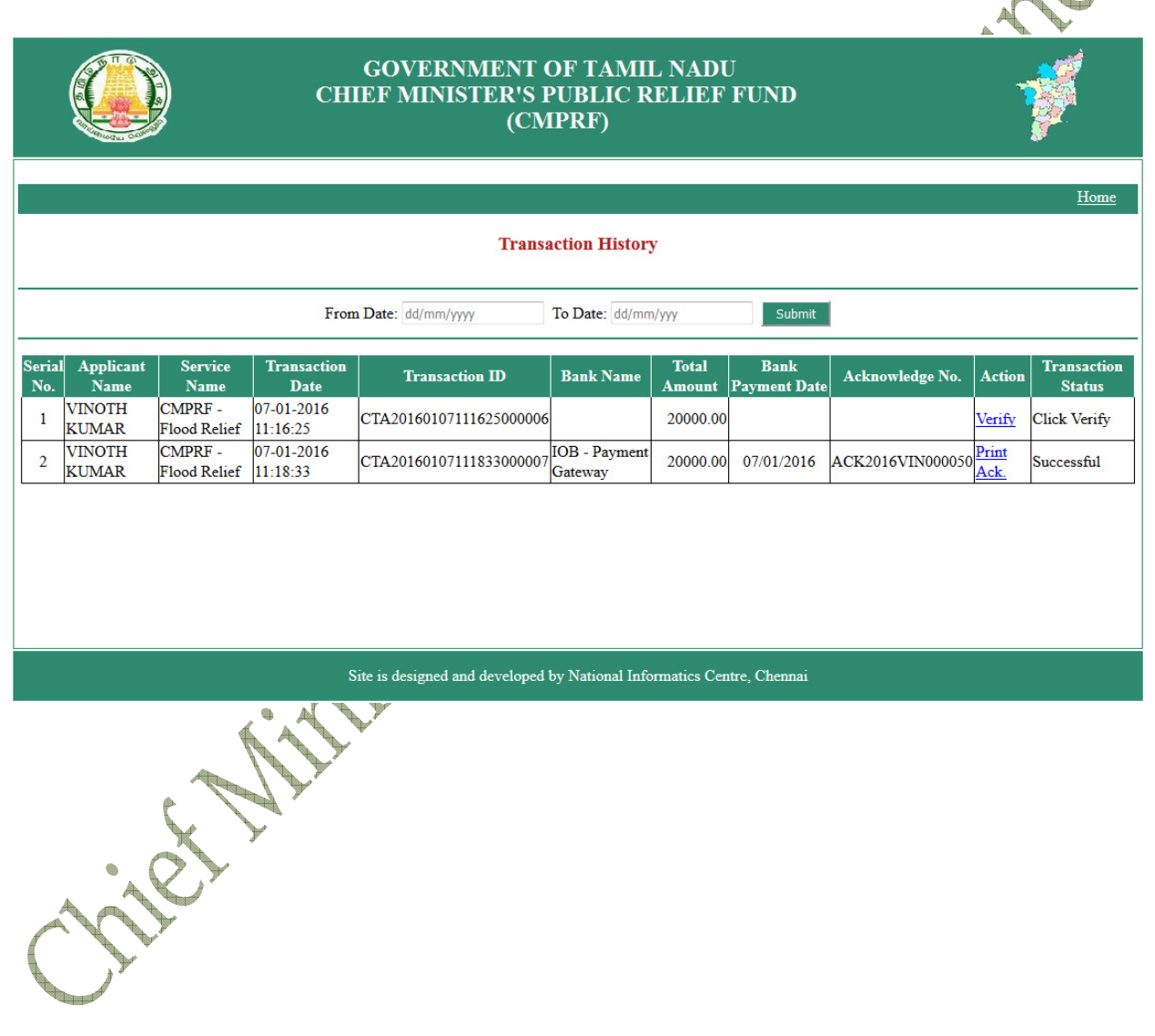

**\*\*\*\*\*\*\*\*\* Thank you \*\*\*\*\*\*\*\*\*\***